# **OSCAR Integration Set-Up**

1. OSCAR: Download & Install the Ocean eForm & Toolbar

To start, you will need to download 2 (.html and .js) files and upload them into your OSCAR EMR, from the Administration window.

2. OSCAR: Create a Shortcut to the Ocean eForm on the Schedule

This will allow you to easily access the Ocean eForm and Ocean features directly from a patient's appointment in the appointment schedule.

3. OSCAR: Configure Your Server

If your OSCAR OSP vendor has Ocean pre-configured, you can skip this step.

If your OSP vendor does not have Ocean pre-configured or you are using a locally-hosted instance OSCAR instance, you will need to ask your OSP vendor or your IT person to change your server-site configuration to enable Ocean.

4. OSCAR: Link Your OSCAR EMR to Ocean

Once your IT personnel or OSP have completed making the server-side configuration change to enable Ocean, the final step is to link your Ocean account with your OSCAR EMR.

### Download & Install the Ocean eForm & Toolbar

#### 1. Download the Ocean eForm and toolbar files.

To download the files below, right-click on the file link, select "Save Link As...", and save them to a location that is easily accessible.

Download the OSCAR eForm

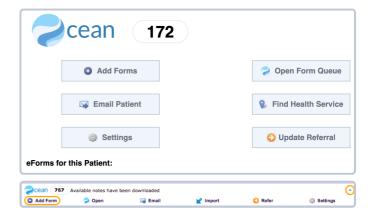

Download the OSCAR Toolbar

### 2. Upload the Ocean eForm into OSCAR.

**A.** Log in to your OSCAR EMR and open the **Administration** window from the menu along the top of the page.

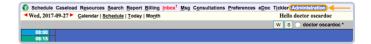

B. Expand the "Forms/eForms" section and select "Manage eForms".

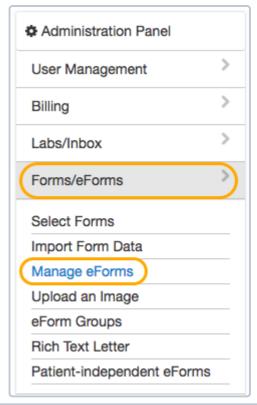

- C. Upload the eForm by selecting "Upload", "Choose File", and then locating the OscarCustomForm.html file that you just downloaded (usually in your computer's "Downloads" folder. This file may alternatively be labelled "Ocean EForm.html" on your computer if you directly saved the file from a new tab/window.)
- D. Fill in empty fields (eForm name and Additional Information). Once complete, select "Upload".
- **E.** The uploaded eForm should now exist in the **eForm Library** list below (in the same window).

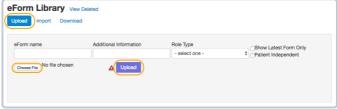

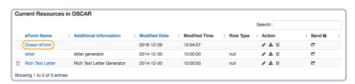

### 3. Upload the Ocean Toolbar into OSCAR.

A. Open the Administration window again.

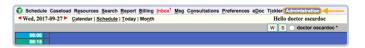

B. Expand the eForms section again, but this time, select "Upload an Image".

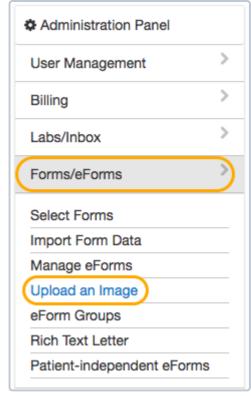

- C. Select "Choose File" and locate the oceanToolbar.js file that you just downloaded (usually in your computer's "Downloads" folder).
- **D.** Click the **Upload** button.

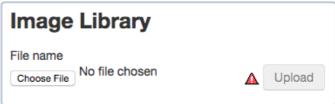

## Create a Shortcut to the Ocean eForm on the Schedule

Watch Video Tutorial Below

### 1. Display the Ocean shortcut on your OSCAR Schedule.

Open the **Preferences** screen by selecting it from the top toolbar. 

Wed, 2017-09-27

In the "eForms to display on appointment screen" section, select the Ocean eForm.

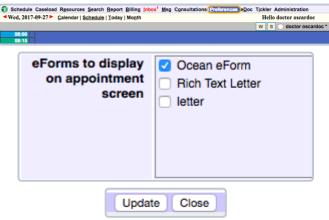

Click "Update" to save your changes.

### 2. View and test your shortcut.

A **shortcut link to Ocean** will now exist on each patient's appointment in the Schedule.

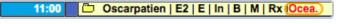

Click the shortcut link. This should open up the Ocean eForm.

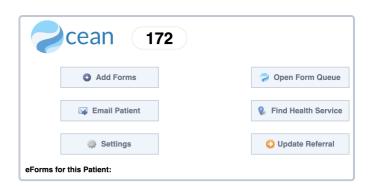

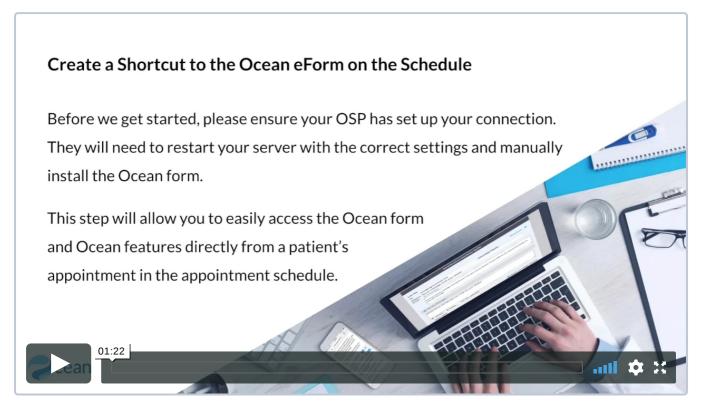

# **Configure Your Server**

#### If you use an OSP

Check with your OSCAR OSP vendor to find out if they have Ocean pre-configured. If they do, you can skip this step.

- If you are a client of **Trimara** or **OSCAR Service**, you can skip this step since Ocean support is preconfigured.
- Note that Indivica does NOT support Ocean.

If your OSP vendor does not have Ocean pre-configured, ask them to complete the following steps for you.

### If you have a locally hosted OSCAR instance

To use Ocean with OSCAR, you or your IT person will need to make a server-side configuration change by completing the steps below.

# Changing the Server-Site Configuration to Enable Ocean

- Navigate to your OSCAR web app installation's custom JavaScript directory (e.g. cd /var/lib/tomcat6/webapps/js/custom)
- Create a directory for your custom Ocean integration JavaScript (e.g. Ocean).
- Copy your default cme.js (or your existing customized cme.js file) file to this new directory. See your Oscar properties file cme\_js property to determine if it has been customized. If there is no cme\_js property in the file, then default is being used.
  - e.g. cp /var/lib/tomcat6/webapps/js/custom/default/cme.js /var/lib/tomcat6/webapps/js/custom/Ocean

If the properties file already contains a cme\_js property, then the custom JavaScript files will need to be integrated. Please contact CognisantMD support for assistance.

Edit the Ocean/cme.js and add the following to the jQuery(document).ready function callback:

```
jQuery.ajax({ url: "../eform/displayImage.do?imagefile=oceanToolbar.js", cache: true,
dataType: "script" });init();
```

This code must replace the init(); call at the end of the callback function. The init() call will be made once the Ocean Ajax call has completed.

**Note:** This custom JavaScript directory will need to be preserved during OSCAR upgrades, so it should be backed up.

Edit your Oscar properties file (e.g. /usr/share/tomcat6/Oscar12\_1.properties) and add a line for the cme\_js property:

cme\_js=0cean

The value "Ocean" MUST match the custom JavaScript directory created above

### Link Your OSCAR EMR to Ocean

Watch Video Tutorial Below

#### 1. Access the Ocean eForm

- **A.** Open your OSCAR EMR and click "**Administration**" to open the Administration Panel window.
- **B.** From the Administration Panel window, click "Manage eForms" to open the eForm Library window.
- C. Click the Ocean eForm. This will open the Ocean eForm window.
- **D.** In the Ocean eForm window, click the **Settings button**, then click the **Initial Configuration** button.

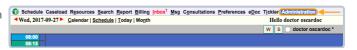

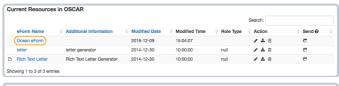

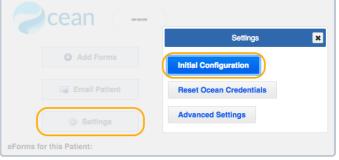

### 2. Link your OSCAR EMR to Ocean

**A.** You will be prompted to enter your Ocean account username and password. Once the requested information is entered, click the **Next** button.

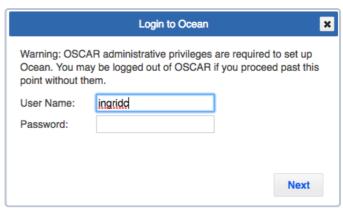

**B.** You will now be prompted to enter your Ocean account site number and shared encryption key. Once the requested information is entered, click the **Secure Sign In** button.

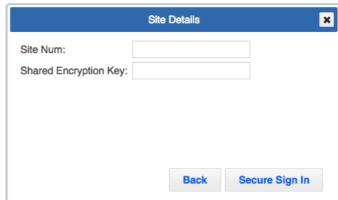

C. Close the Ocean eForm and eForm Library windows.

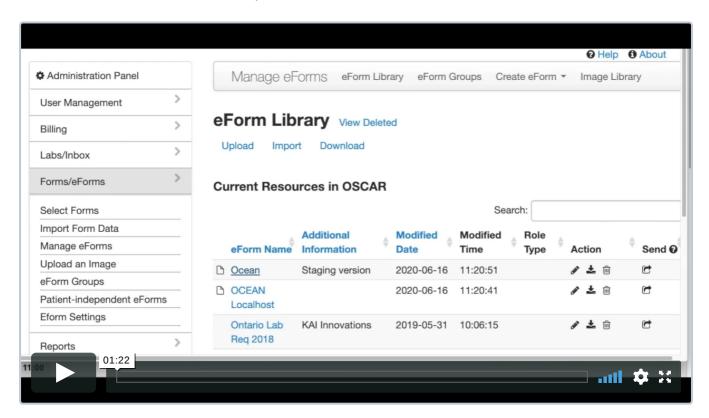